## **6.1. Шинэ байр бүртгэх**

Шинэ байр бүртгэх үйлдлийг хийхэд дараах дарааллыг баримтлана. Үүнд:

 **1. Боловсролын Удирдлага** системийн **Сургалтын орчин** үйл ажиллагааг сонгоно.

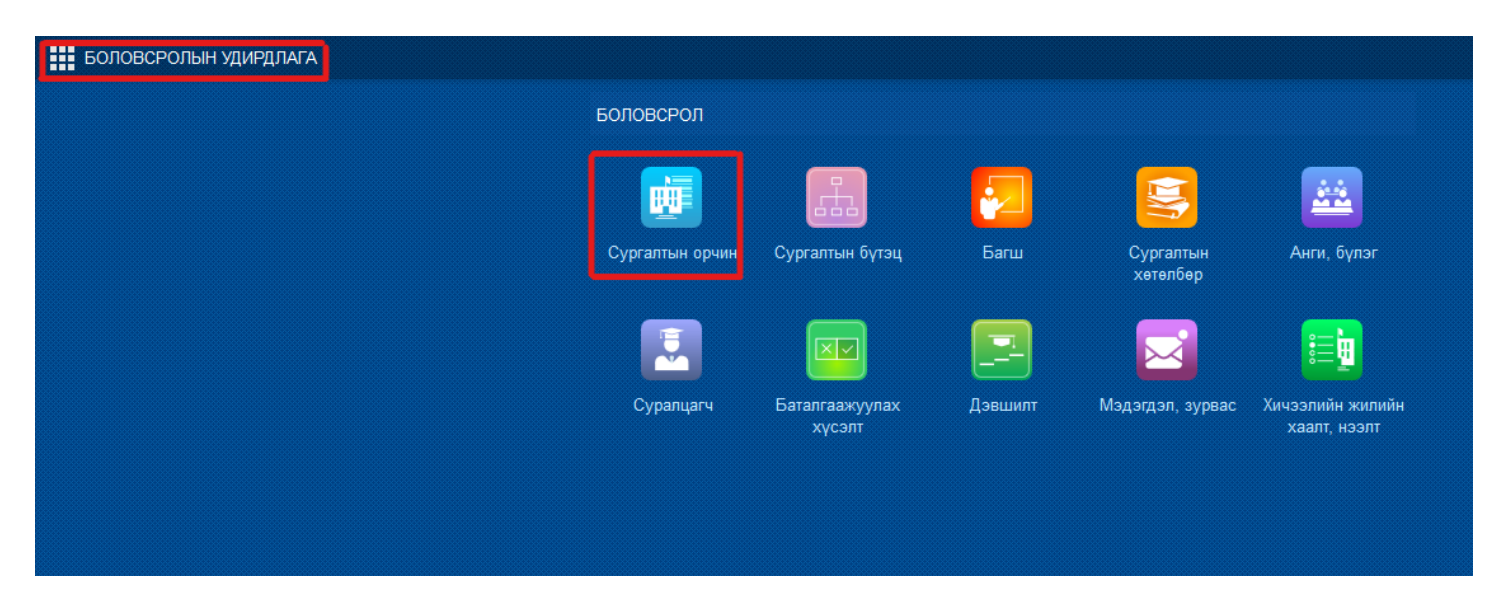

2. Цонхны баруун дээд хэсэгт байрлах шинэ байр товч дээр дарна.

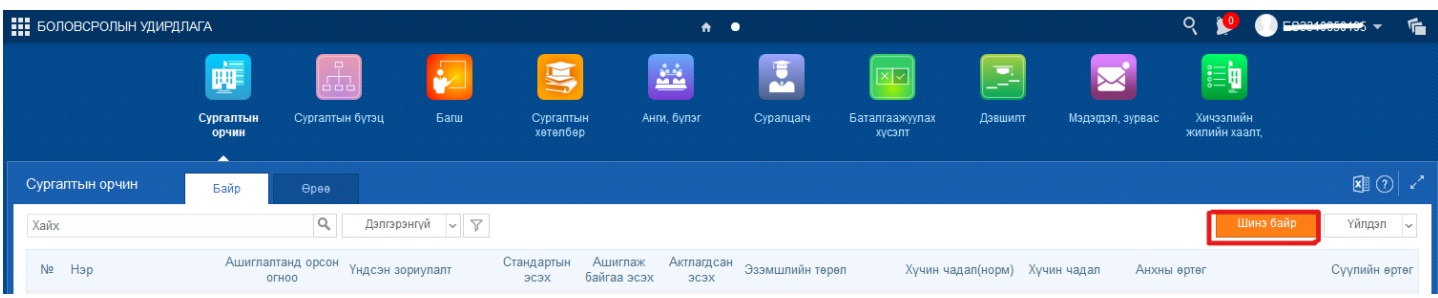

3. Шинэ байр товч дээр дарж оруулах байрны үндсэн мэдээллийг оруулан хадгалах үйлдэл хийнэ.

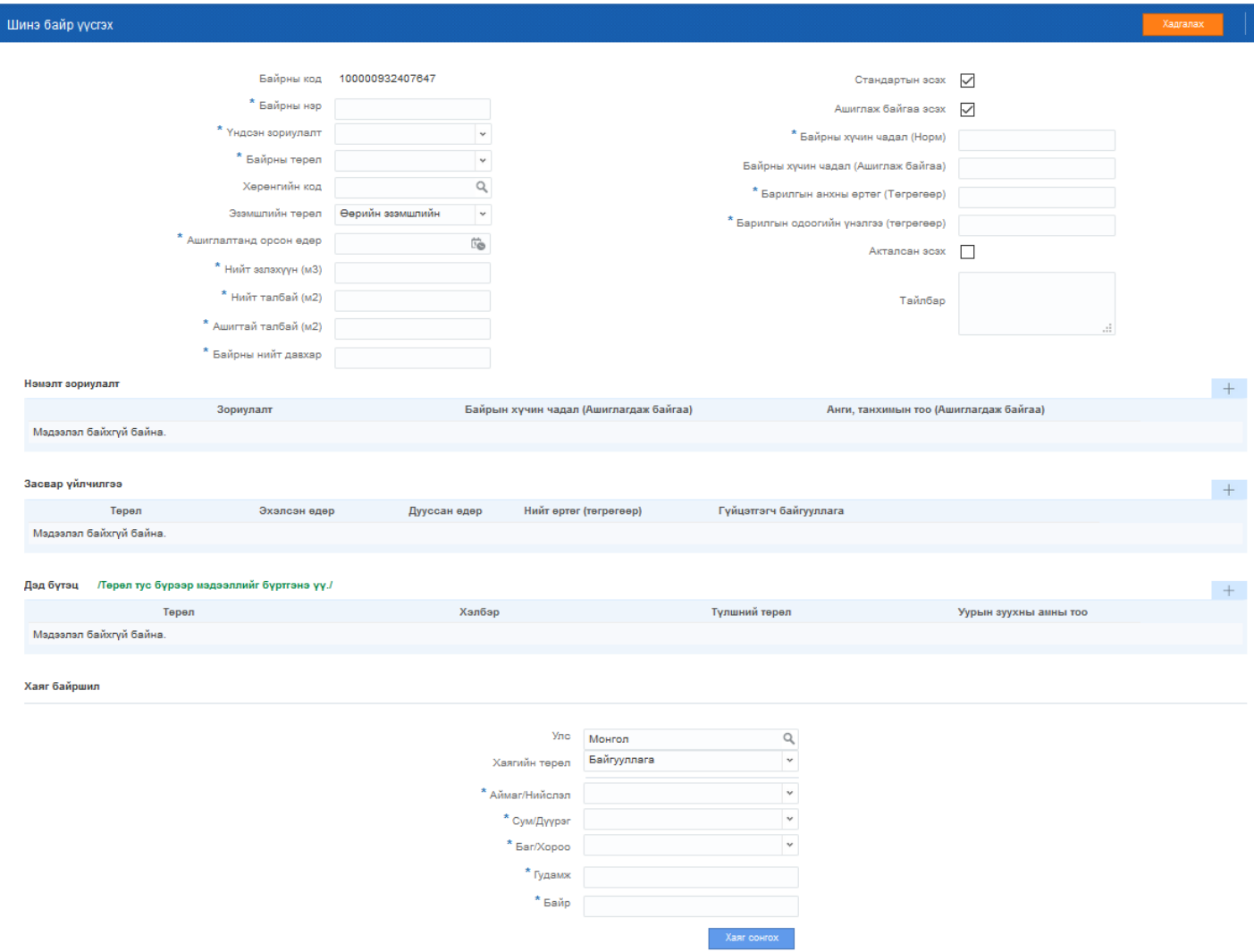

## *Анхаарах нь:*

- *Хэрэв тухайн 1 байрыг олон зориулалтаар ашигладаг бол үндсэн зориулалт талбарт гол зориулалтыг сонгоод бусад зориулалтыг нэмэлт зориулалт хэсэгт нэмж бүртгэх*
- *Засвар үйлчилгээ хэсэгт их засвар хийсэн түүх, урсгал засварын түүхийг бүртгэх*
- *Дэд бүтэц хэсэгт халаалт, инженерийн шугам сүлжээ, эрчим хүчний мэдээллийг бүртгэх*